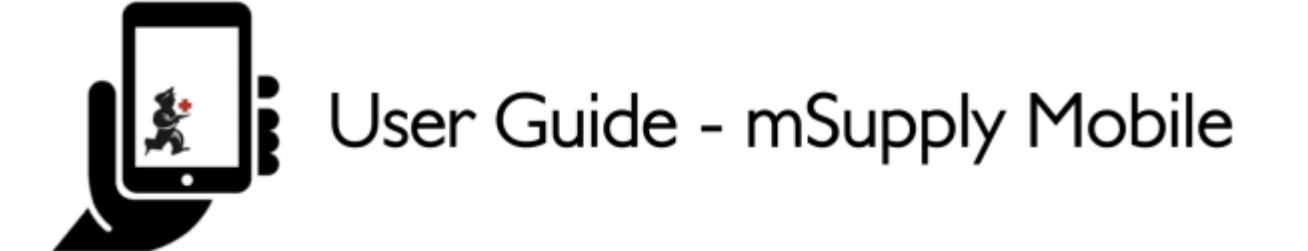

# **Começando a usar**

for version 3 and older

### **Requisitos de Hardware Android**

#### **Especificações mínimas**

- Tamanho mínimo do ecrã: **9.8 inches** (medida diagonal)
- Resolution mínima do ecrã: **768 × 1024 pixels**

#### **Especificações recomendadas**

- Resolução mínima do ecrã: **800 × 1280 pixels**
- Habilitado com Dados de celular (ao menos 3G)
- $\bullet$  Android 4.4.4 ou acima
- $\bullet$  1.5 Gb Ram
- Ouad-core 1.3 GHz

### **Instalação**

Para obter a versão mais atualizada do mSupply mobile [clique aqui](https://github.com/openmsupply/mobile/releases).

Se você está atualizando para a versão mSupply Mobile 2.0.0 ou acima, o servidor mSupply também precisará ser atualizado.

- Atualize o servidor mSupply para a versão 3.83 ou acima
- Marque a visibilidade do seu local em todos os seus locais Fornecedores
- Adicione novos Fornecedores externos como Instalações e marque o seu local como visível
- Configure os outros locais (desktop/mobile) com os quais a sua clinica (local que está utilizando o mSupply mobile) deverá se conectar (para enviar/receber Requisições, enviar/receber Faturas) - como 'transfers' na aba 'Sincronização' do seu local no servidor mSupply - isso deverá ser feito pelo suporte do mSupply.

## **Inicialização**

Com o aplicativo mSupply mobile instalado no seu tablet. Após inicializar o mSupply mobile é preciso preencher o nome do local, a senha e a URL onde se encontra o servidor mSupply, que armazena e envia os dados para o seu tablet. Após a sincronização dos dados do servidor com o aplicativo você será apresentado a tela de login.

### **OK. Aqui vamos nós!**

Esta é a tela de login. Você deve inserir aqui o usuário e a senha com acesso ao local que estará utilizando o mSupply mobile.

Mas primeiro, selecione a língua de preferência clicando em **Língua** (Language) no canto inferior esquerdo do seu ecrã.

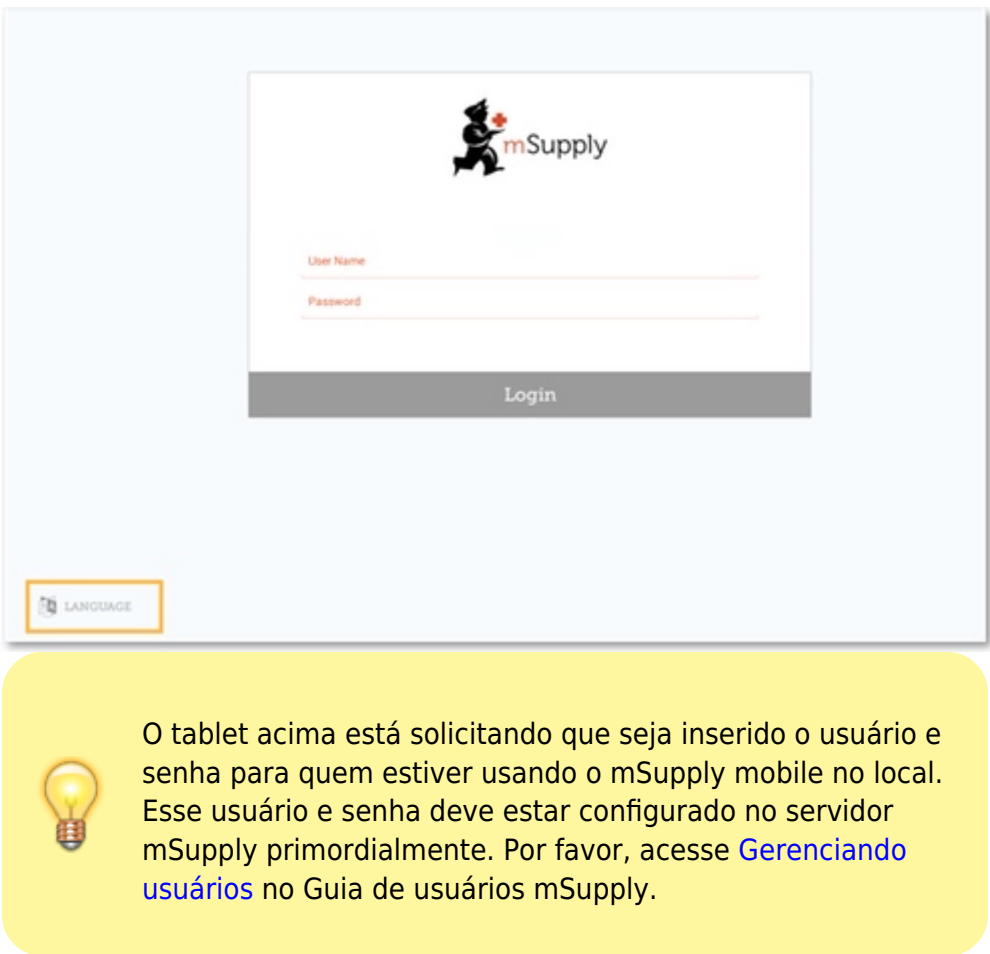

No exemplo abaixo, se a sua língua de preferência é Tetum, você está com sorte!

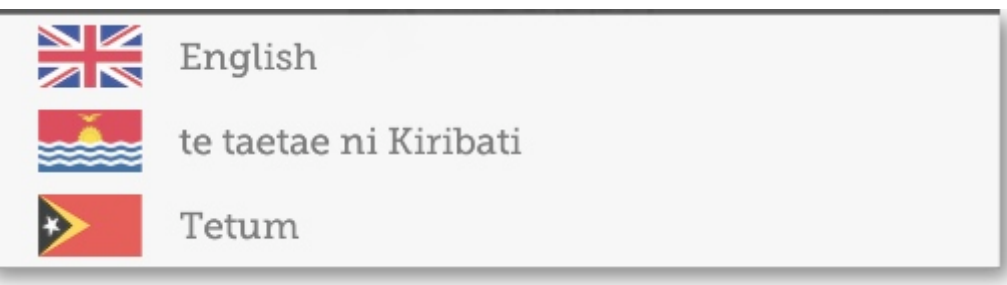

Assim que você estiver escolhido a sua língua de preferência, insira seu usuário, senha e clique em **Entrar** (Login)!

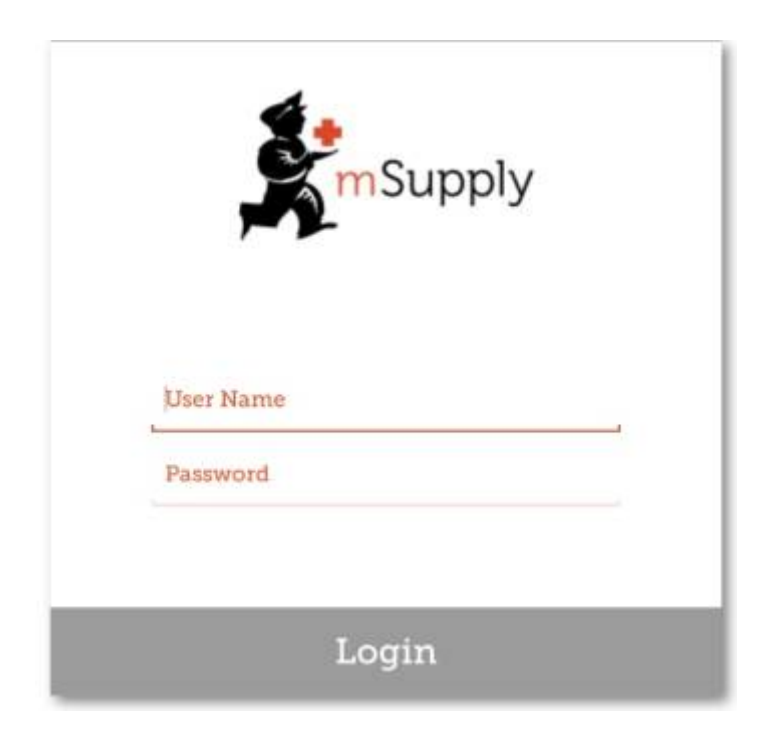

Você será levado para a tela principal. É importante aprender sobre as ferramentas presentes nesta tela pois esse é o ponto inicial para a utilização do mSupply mobile. Vamos detalhar cada ferramenta da tela principal a seguir.

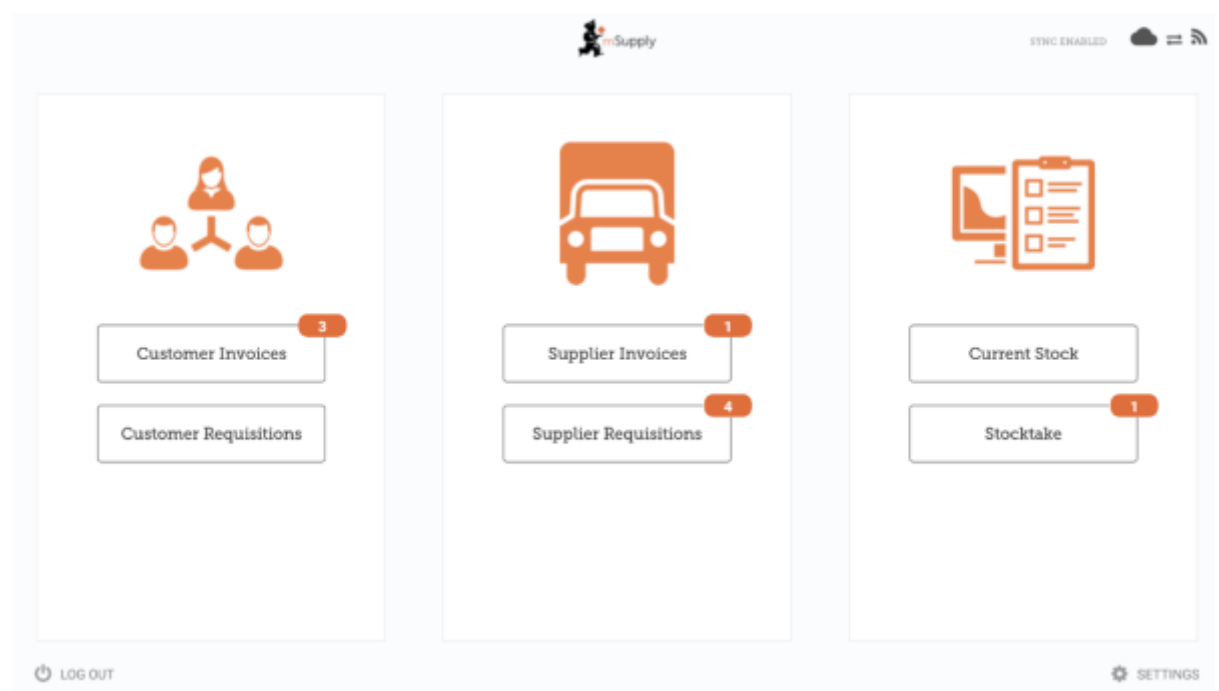

O número em vermelho indica que existem transações não finalizadas (Un-finalised Customer Invoices) precisando de atenção. Clique no núemro para ver a descrição. Os números serão automaticamente removidos quando não houverem mais transações não finalizadas.

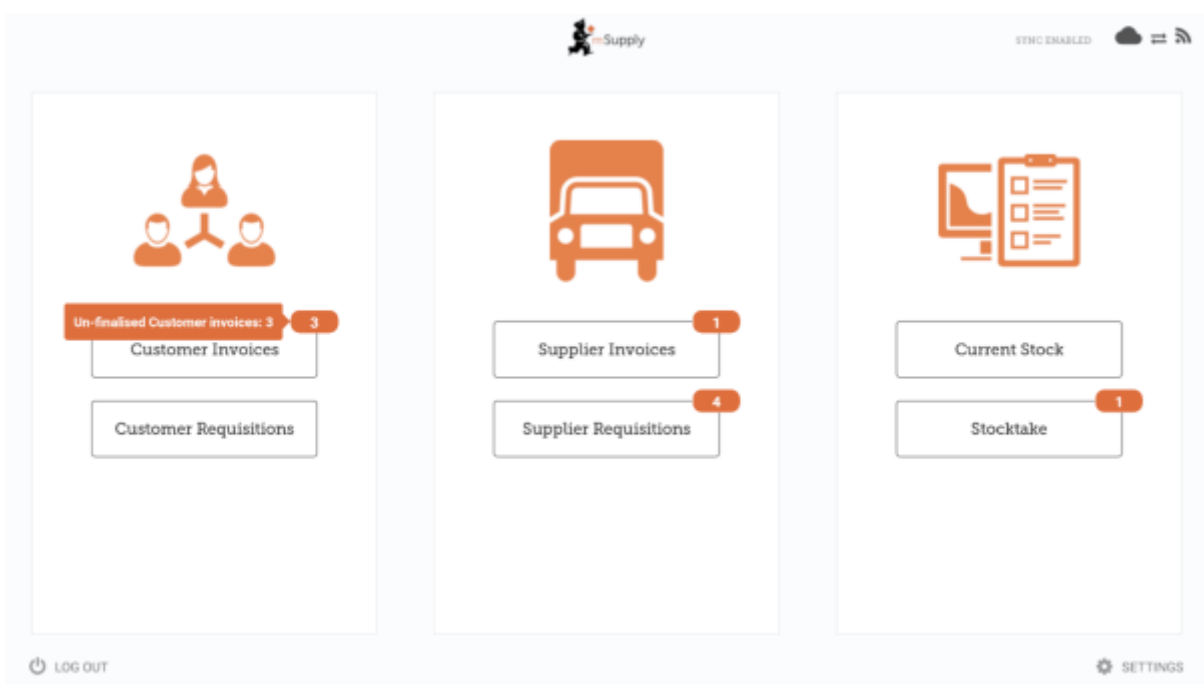

O link no canto superior direito mostra o Status da sincronização: **Sync Ativo** (Sync Enabled).

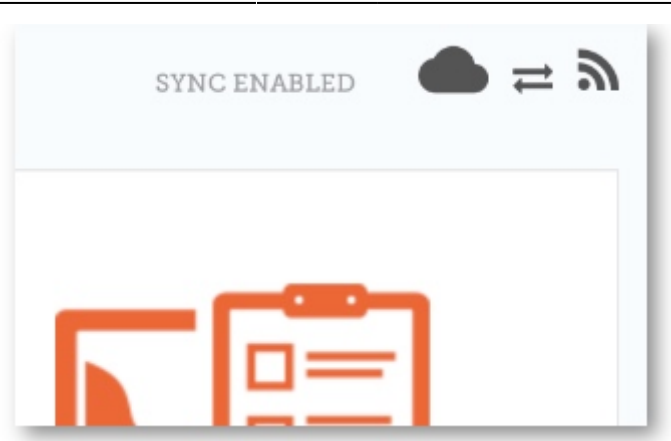

Ao clicar nesse link você será levado para uma página onde você poderá escolher fazer uma sincronização Manual (Manual Sync) quando há conexão com internet.

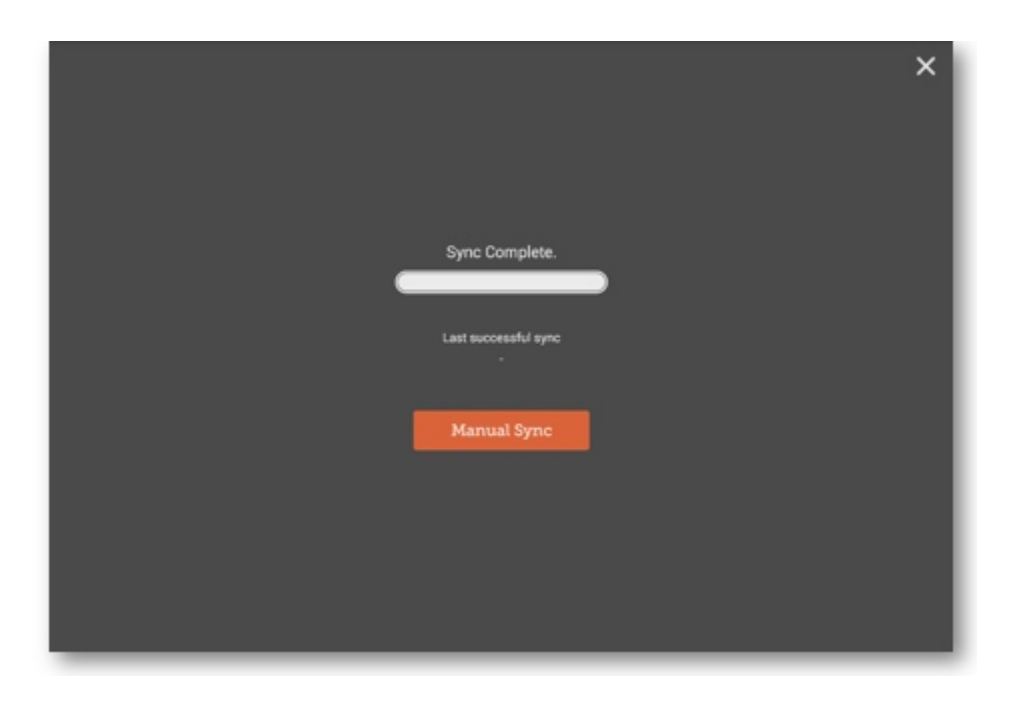

Você poderá fechar essa página ao clicar no X no canto superior direito.

Usuários com permissão poderão acessar as **[Configurações do dispositivo](https://wiki.msupply.foundation/en:mobile:user_guide:mobile_settings)** ao clicar em **Configurações** (Settings) no canto inferior direito do ecrã.

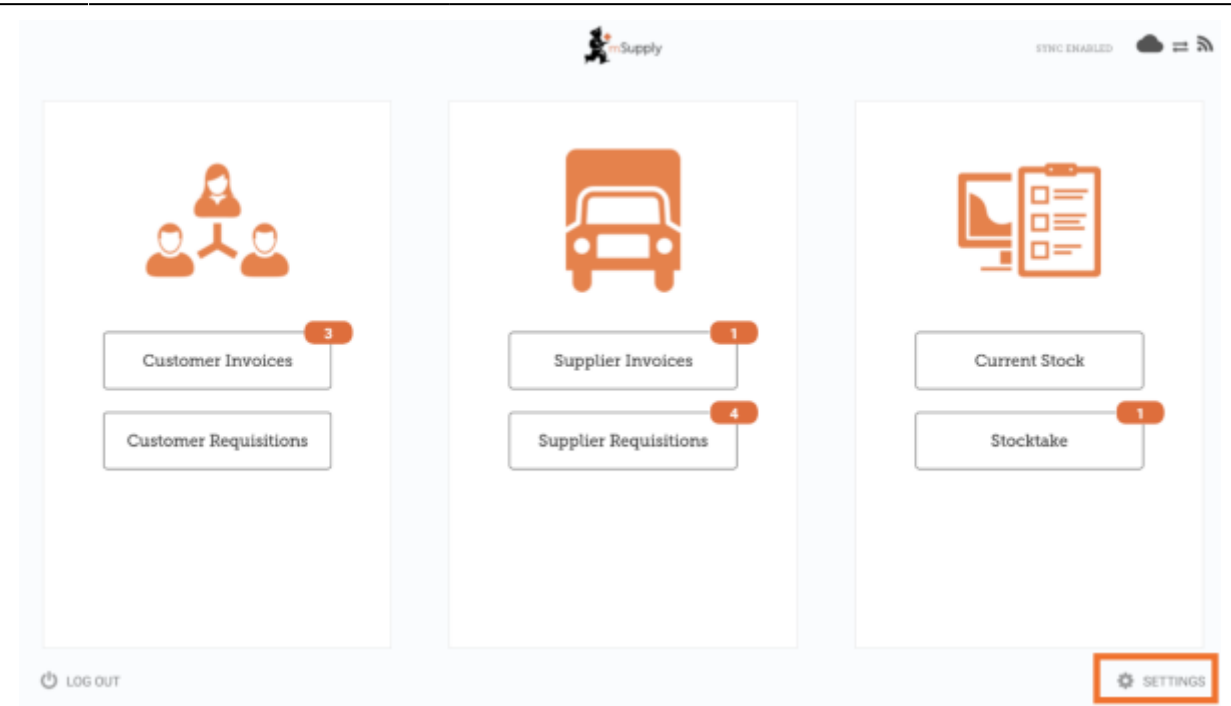

Para sair, clique no botão **Sair** (Log out) no canto inferior esquerdo do ecrã.

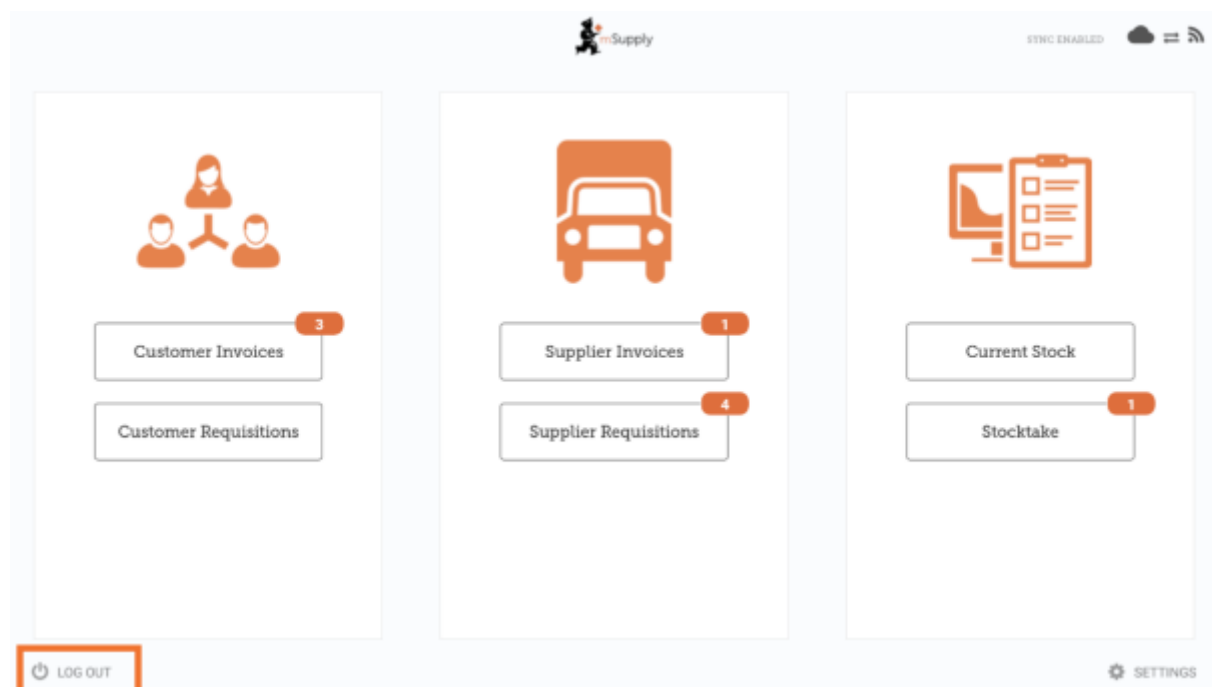

### **Clientes**

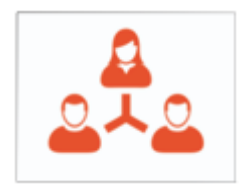

 A área dos **Clientes** (Customers) é destinada a todo estoque que está saindo da sua instalação. Clientes podem ser **outras instalações** para onde o seu local fornece, **médicos e enfermeiros** que atendem fora das clinicas ou **pacientes**.

 O botão **Faturas de clientes** (Customer Invoices) apresentará a lista de faturas dos pedidos enviados AOS seus clientes e permitirá adicionar novas faturas.

Customer Requisitions

 O botão **Requisições de clientes** (Customer Requisitions) apresentará a lista de pedidos feitos PELOS clientes requisitando medicamentos do seu estoque.

#### **Fornecedores**

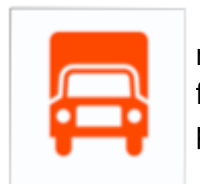

 A área dos **Fornecedores** (Suppliers) é destinada a todo estoque que está sendo recebido no seu local para compor o **seu estoque**. Normalmente, você terá UM fornecedor (um depósito central ou outra instalação) e isso deverá estará previamente configurado para você.

Supplier Invoices

 O botão **Faturas de fornecedores** (Supplier Invoices) apresentará a lista de faturas dos pedidos enviados PELOS fornecedores e que foram **recebidos** ou estão aguardando recebimento.

Supplier Requisitions

 O botão **Requisições para fornecedores** (Supplier Requisitions) permite a você **fazer um novo pedido** e apresentará uma lista de pedidos que já foram realizados.

#### **Estoque**

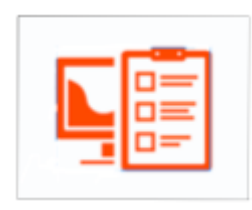

A seção de **Estoque** (Stock) é usada para gerenciar o seu estoque no seu local.

Current Stock

 O botão **Estoque atual** (Current Stock) permitirá que você veja facilmente quanto de estoque de cada medicamento está disponível na sua instalação ("Quanto de Paracetamol ainda temos?"), procurar por um item individual ou verificar datas de validade.

Stocktakes O botão de **Inventários** (Stocktakes) permitirá que você faça um novo inventário do estoque atual completo ou de uma seleção menor de items e apresentará uma lista com todos os inventários anteriores. Você também poderá usar essa área para atualizar os níveis de estoque de items quando perceber que houve um erro de contagem.

### (E assim é a tela principal na língua Tetum!)

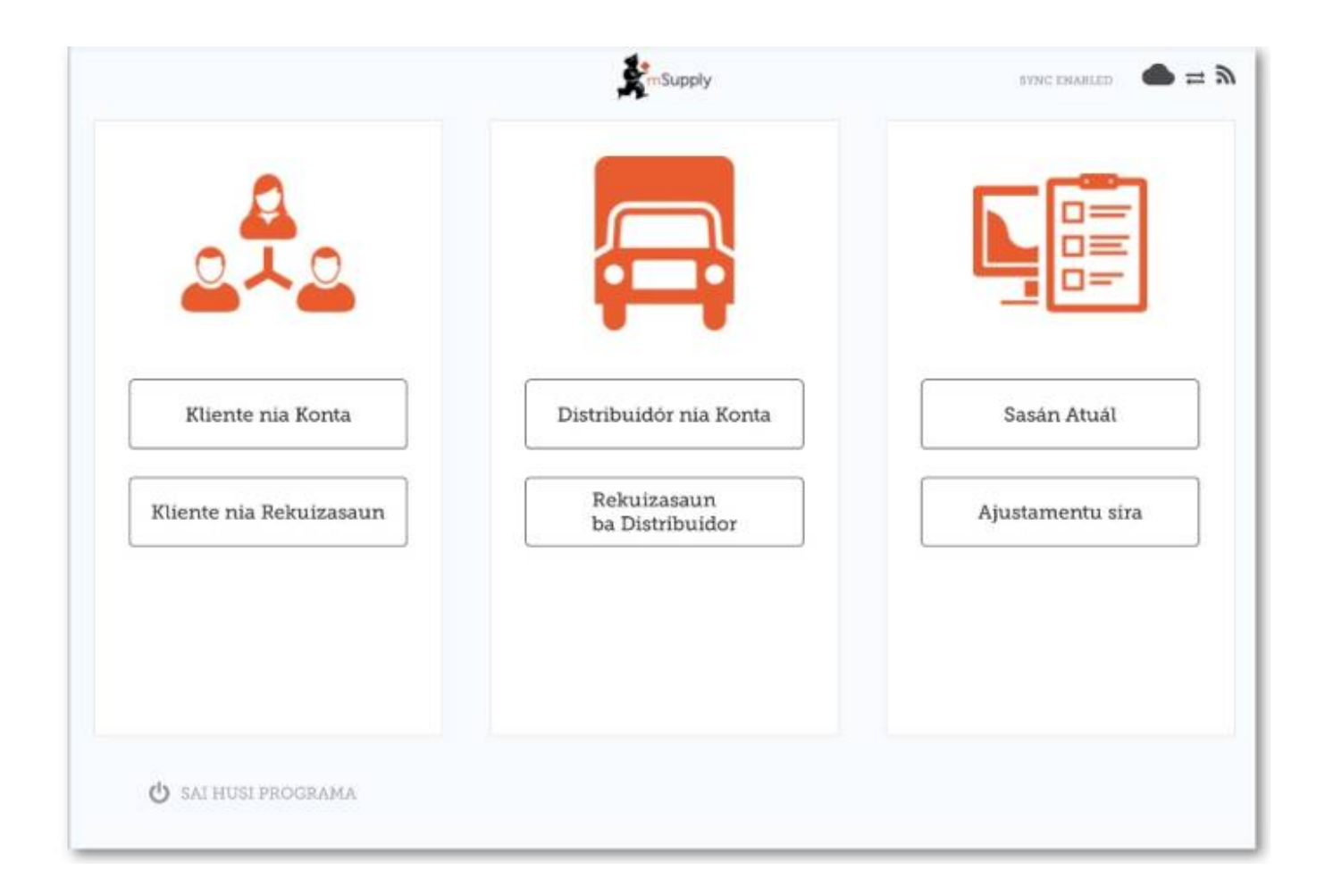

Anterior: *[Guia do usuário - mSupply Mobile](https://wiki.msupply.foundation/pt:mobile:user_guide)* | | Próximo: *[Faturas para clientes](https://wiki.msupply.foundation/pt:mobile:user_guide:customer_inv)*

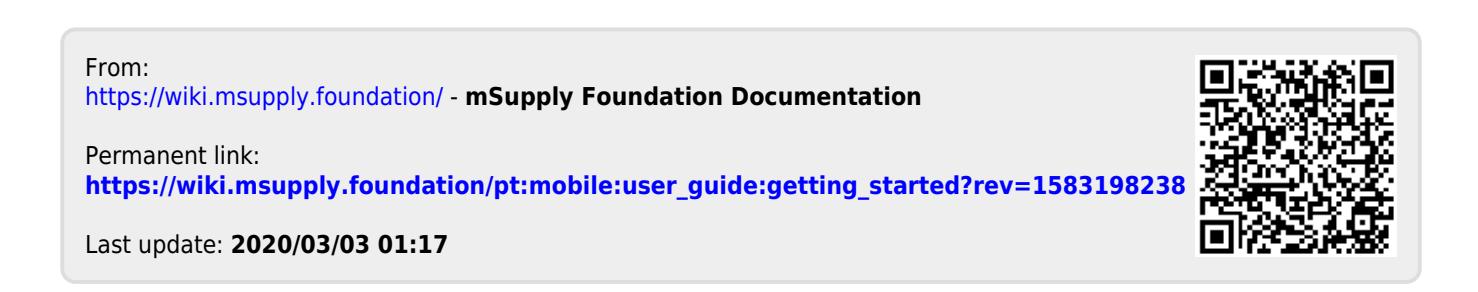